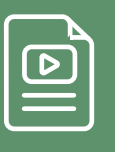

Some functions in this ebook require either the free Adobe Reader or Adobe Acrobat.

# Get the Most Out of Your NetSuite General Ledger

ORACLE **NETSUITE** 

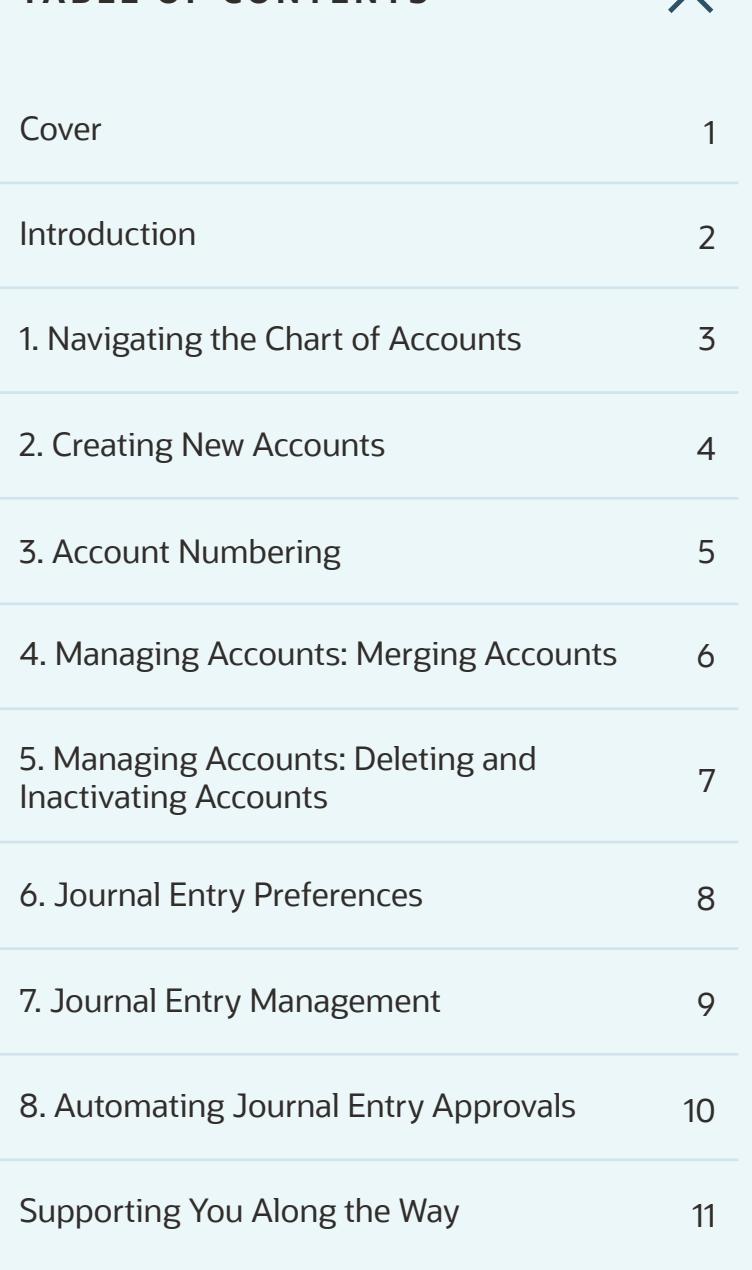

**TABLE OF CONTENTS**

 $\checkmark$ 

#### **GET THE MOST OUT OF YOUR NETSUITE GENERAL LEDGER**

The general ledger (GL) is the backbone of any accounting system. It's the core of all financial processes, and a properly designed GL increases control over and insight into a company's finances.

In this ebook, you will get tips on how to optimize your chart of accounts and journal entries.

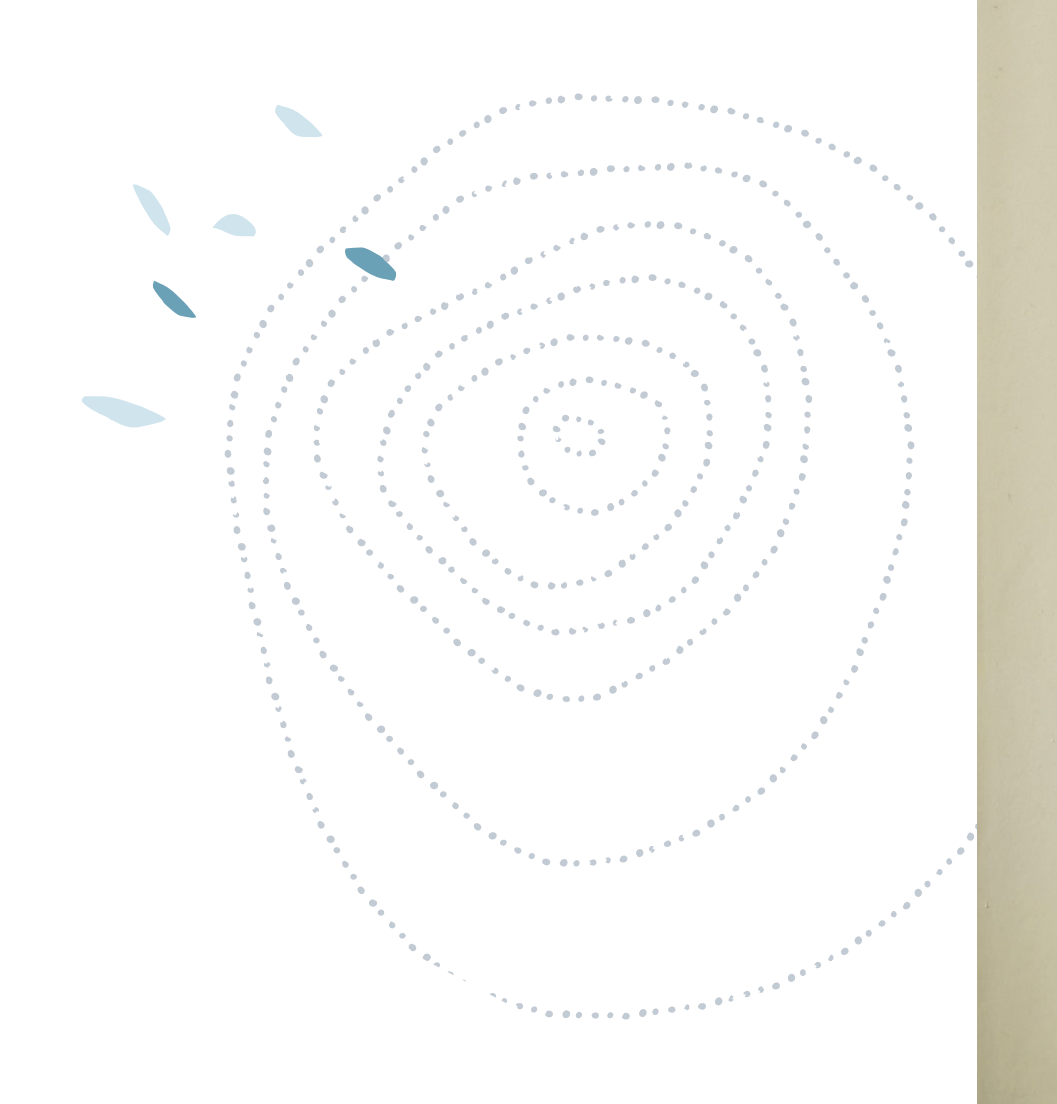

## $\times$ **TABLE OF CONTENTS** Cover 2008 and 2008 and 2008 and 2008 and 2008 and 2008 and 2008 and 2008 and 2008 and 2008 and 2008 and 2008 Introduction 2 1. Navigating the Chart of Accounts 3 2. Creating New Accounts 4 3. Account Numbering 5 4. Managing Accounts: Merging Accounts 6 5. Managing Accounts: Deleting and 3. Managing Accounts. Deferring and<br>Inactivating Accounts 6. Journal Entry Preferences 8 7. Journal Entry Management 9 8. Automating Journal Entry Approvals 10 Supporting You Along the Way 11

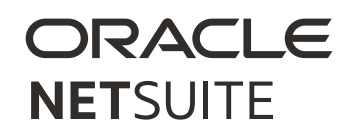

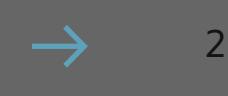

#### **1. NAVIGATING THE CHART OF ACCOUNTS Chart of Accounts** Your company's chart of accounts lists all of the curent View Basic New <4 accounts set up in the general ledger for your NetSuite number, account type, account type, account type, account type, account type, account type, and  $\times$ **TABLE OF CONTENTS** View Basic **New** Cover 2008 and 2008 and 2008 and 2008 and 2008 and 2008 and 2008 and 2008 and 2008 and 2008 and 2008 and 2008 3 Introduction 2 currency balances and displays the base currency balance **SHOW INACTIVES** in the balance column. If no foreign currency amount 1. Navigating the Chart of Accounts 3  $\sim 3.0$  click the checkbox labeled Show Inaction Inaction to view a list  $\sim 10^{-10}$ EDIT | VIEW SUMMARY INTERNAL ID ACCOUNT 2. Creating New Accounts 4 balance columns. 180 Australian Operati **No** 3. Account Numbering 5 **Edit | View Mounts** 193. Canadian Operatin chart of accounts via *Lists > Accounting > Accounts*. 4. Managing Accounts: Merging Accounts 6 5 Cash-Trust Account You can take any of the following actions from the chart 5. Managing Accounts: Deleting and 3. Managing Accounts. Deleting and<br>Inactivating Accounts Edit | View 182 **Denmark Operatin No** 6. Journal Entry Preferences 8 record (if available). 7. Journal Entry Management 9 8. Automating Journal Entry Approvals 10

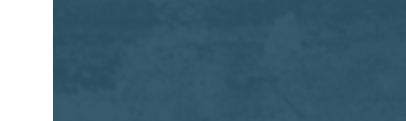

#### **2. CREATING NEW ACCOUNTS**

When creating a new account, you can choose whether to use the CSV Import Assistant to import account information or to create new account records in NetSuite.

Before creating a new account, you should determine:

- Hierarchy organization: How do you want to organize the hierarchy for each account type? *Tip!* You can define a parent account on each account record.
- Naming convention: What naming convention do you want to use for accounts?
- Account numbering: What account number system will you use?
- Availability: Do you want to limit the availaibility of accounts to a single department, class, or location?

Once ready to create the account, navigate to *Financial > Lists > Accounts > New.*

Then, enter general account information:

ORACLE

**NETSUITE** 

- If you are using account numbering, enter an account number.
- Enter a name for this account. Note that this name will appear in the chart of accounts list, on transactions lists, and on reports.
- If the *Use Legal Name in Account* accounting preference is enabled at *Setup > Accounting > Accounting Preferences*, the *Legal Name* field appears.
- To make this account the subaccount of another, select the parent account in the *Subaccount Of* field.
- Select the type of account you want to create.

Then, enter a description of the account and date of account's opening in *Date Field*.

Next, enter classification information, such as:

- If the *Departments* feature is enabled and you wa restrict the use of this account to a single departn select the department.
- If the *Classes* feature is enabled and you want to restrict the use of this account to a single class, se the class.
- If the *Locations* feature is enabled and you want to restrict the use of this account to a single location select the location.

Click *Save*.

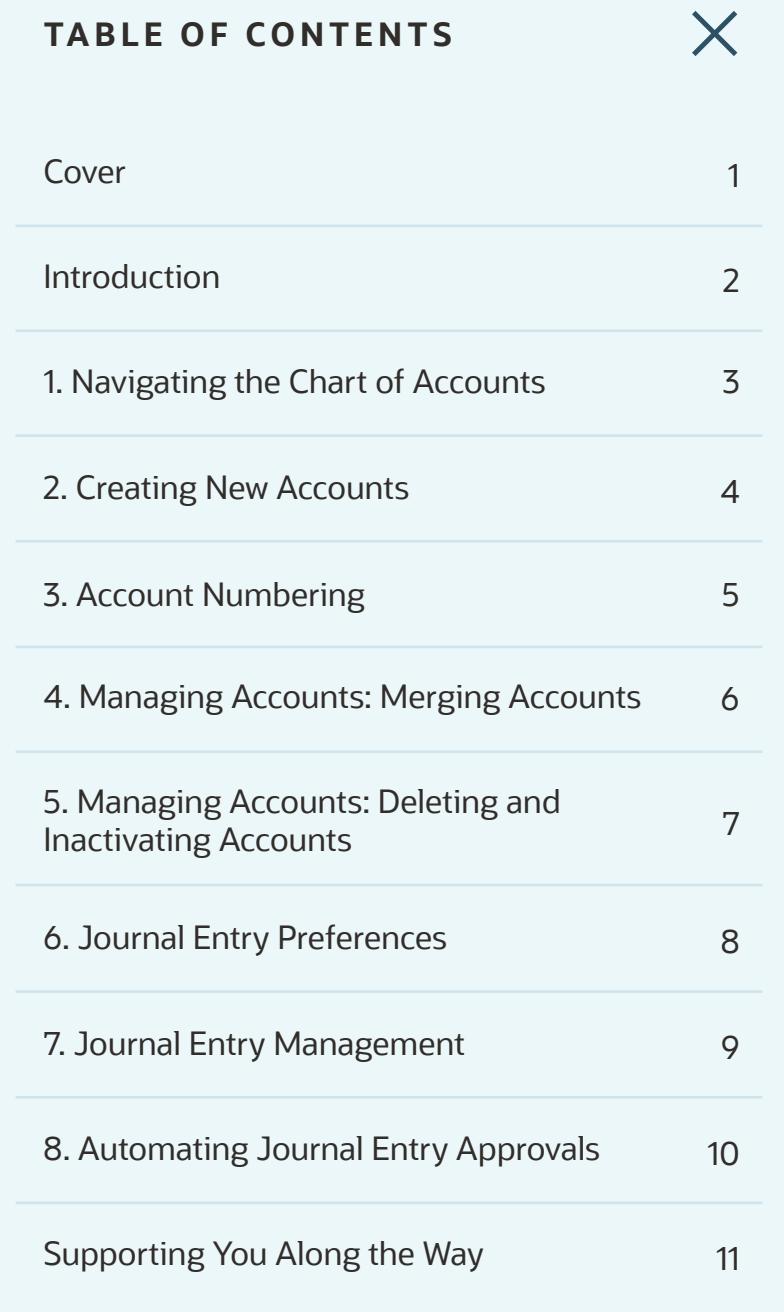

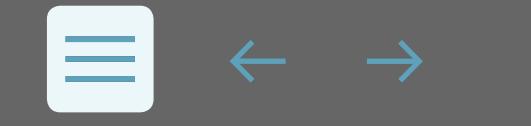

#### **3. ACCOUNT NUMBERING**

Account numbers allow you to quckly identify your general ledger accounts.

To streamline account numbering, you can enable the *Use Account Numbers* accounting preference. NetSuite will then automatically assign four-digit account numbers to all existing accounts.

To enable *Use Account Numbers*, go to *Setup > Accounting > Accounting Preferences*. Click the general Subtab, and check the Use Accouning Number Box. Click *Save*.

When the Use Account Numbers preference is enabled, four-digit account numbers are automatically associated with existing accounts.

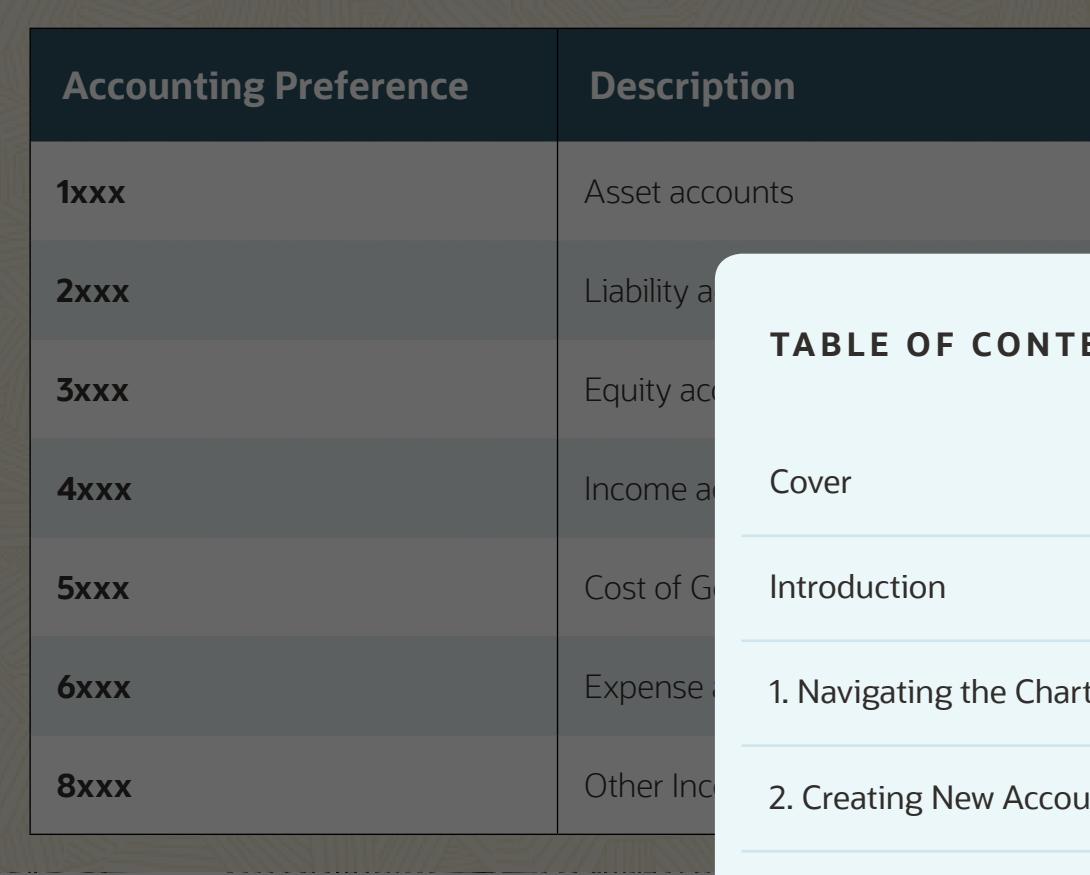

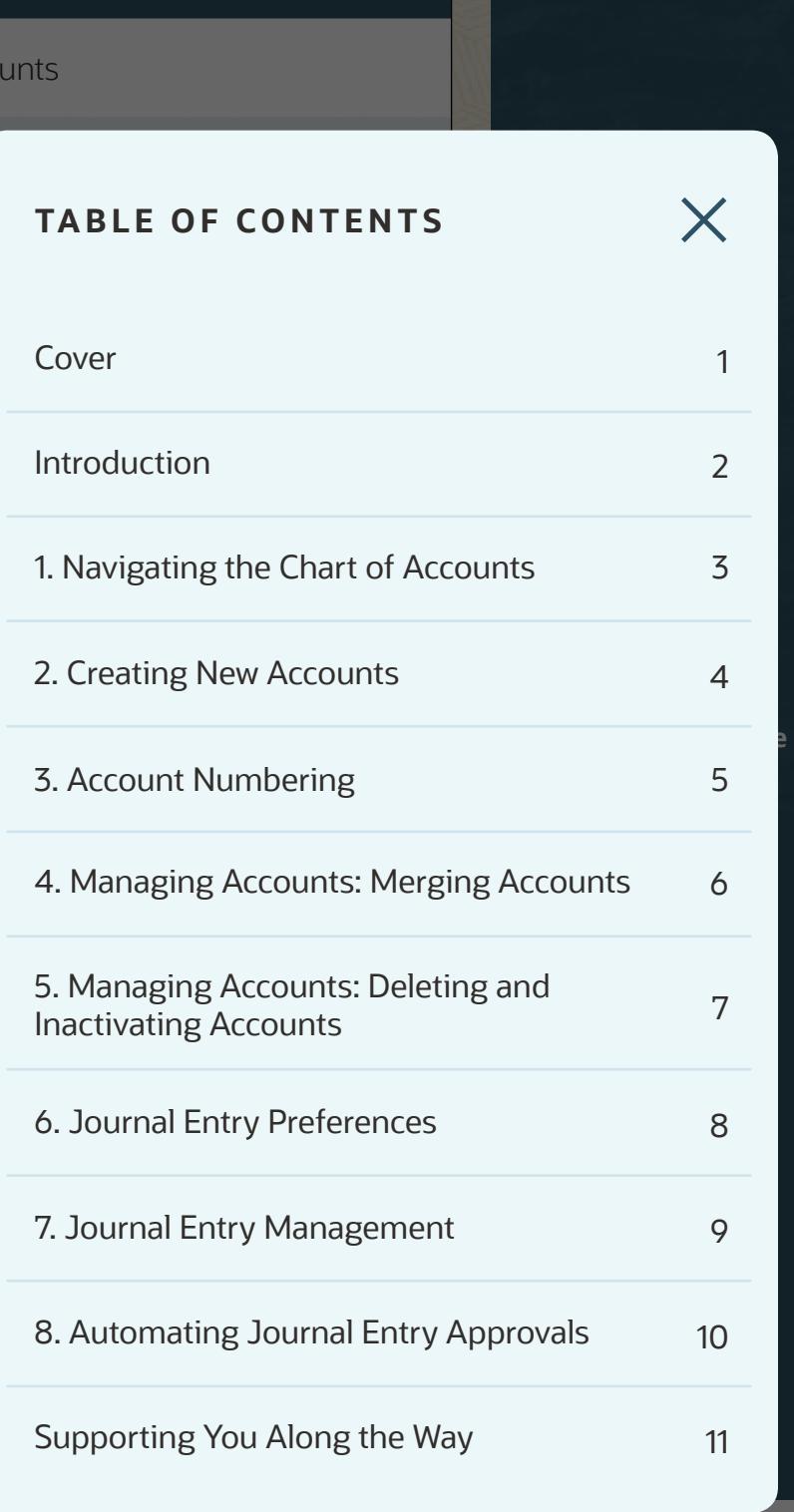

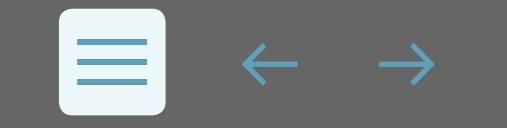

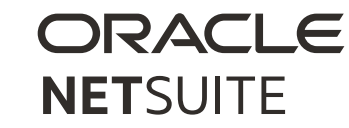

#### **4. MANAGING ACCOUNTS: MERGING ACCOUNTS**

Merging accounts enables you to combine all the information and transactions from one account into another.

You can merge accounts that are the same account type and if the account you want to merge has no attached subaccounts. You can combine an account with a parent account or with a subaccount.

For example, a store owner has a bank account for petty cash and a bank account for cash on hand. The owner has decided to keep all the cash in one place. Because the petty cash account does not have any subaccounts, the owner can merge that account into the cash-onhand account.

- Go to *Lists > Accounting > Accounts*.
- Click the *Edit* link to the left of the account you want to merge into another account.
- On the Account page, from the *Actions* list, select *Merge* .
- On the *Merge Accounts* page, select the account into which you want to merge this account.
- Click *Save* .
- At the prompt to confirm the merge, click *OK*.

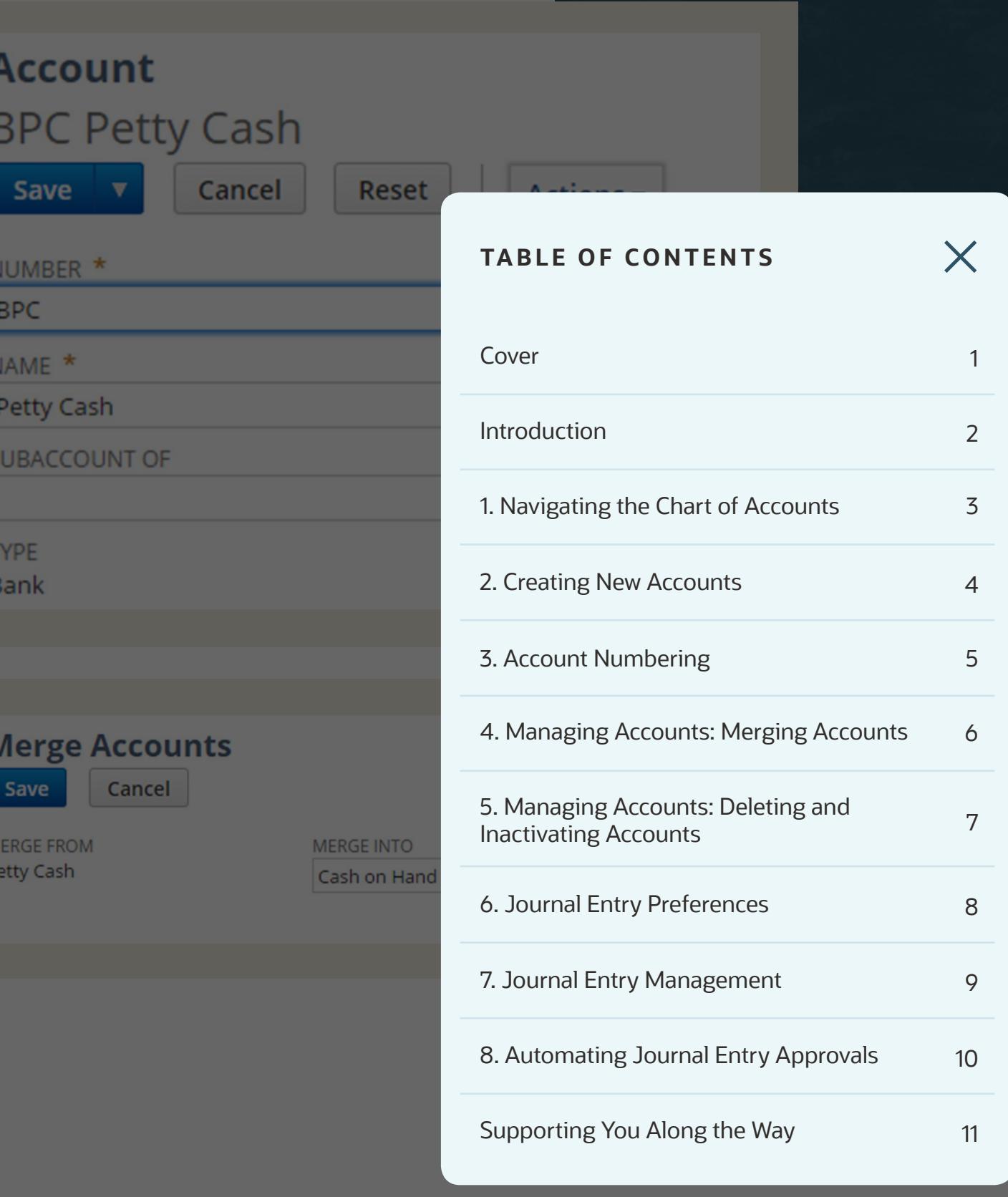

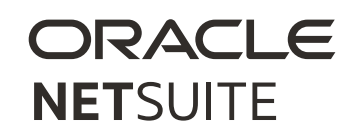

#### **5. MANAGING ACCOUNTS: DELETING AND INACTIVATING ACCOUNTS**

To make your chart of accounts more useful, you can delete accounts that are never used and/or inactivate accounts that are not currently in use. You can also merge accounts, as noted earlier.

#### **Inactive Accounts**

Accounts that are inactive appear in your chart of accounts only when the "Show Inactives" box is checked. If you do not want to see inactive accounts, clear the Show Inactives box on the chart of accounts. Marking an account inactive does not alter the amount in that account. You must move any funds to another account to reduce the amount to zero.

#### **Deleting Accounts**

Accounts that have been deleted will not populate in the chart of accounts. While many accounts cannot be deleted, you can delete an account if there is no activity in the account and if the account is not required by NetSuite for reporting purposes.

To delete or make accounts inactive from the chart of accounts list:

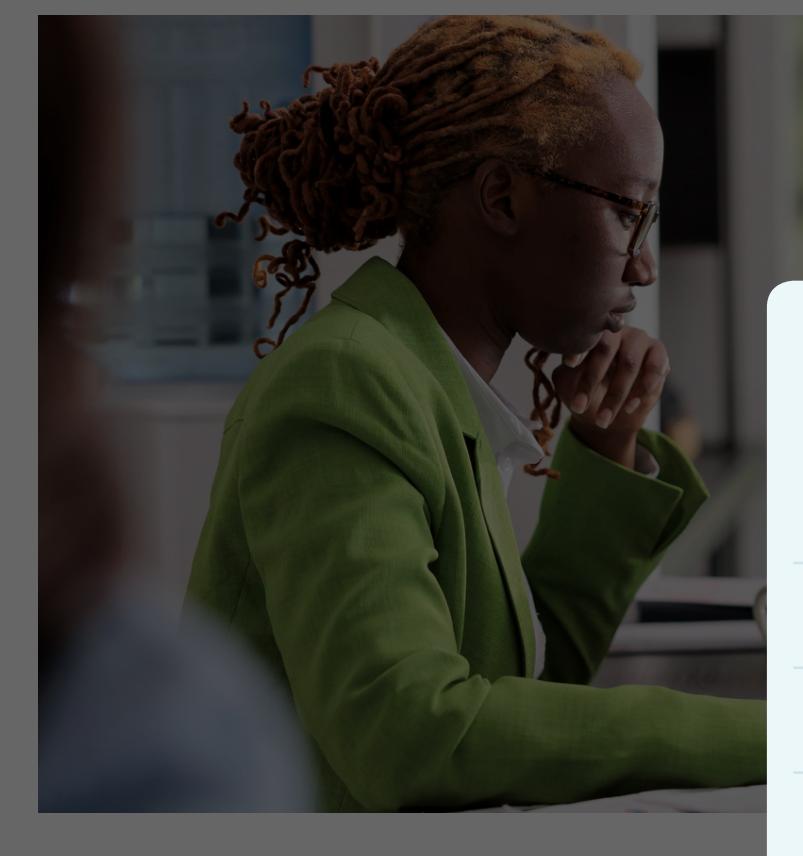

- 1. Go to *Lists > Accounting > Accounts*.
- 2. Check the *Show Inactives* box.
- 3. Your chart of accounts refreshes and an *Inactive* column and a *Delete* column are added.
- 4. For the accounts you want to delete or make inact check the boxes in the appropriate columns.
- 5. Accounts that have the word *No* in the *Delete* column cannot be deleted from your chart of accounts.
- 6. Click *Submit*.

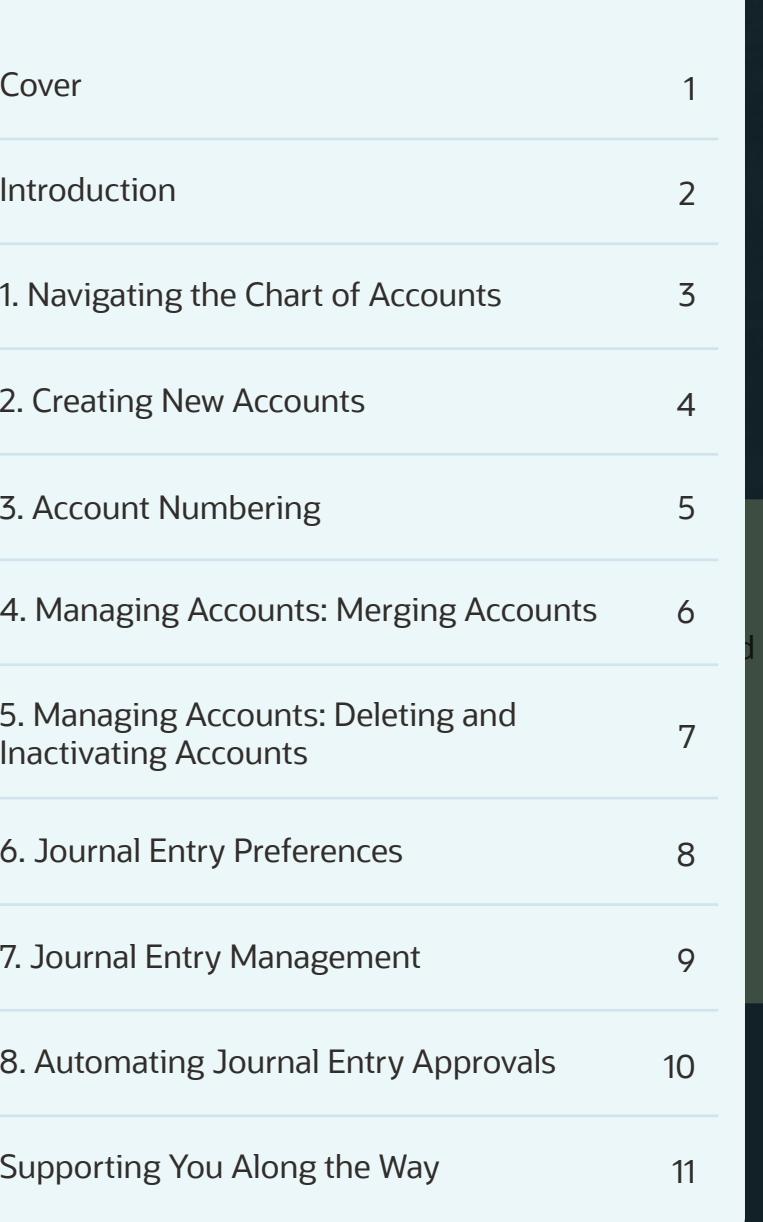

**TABLE OF CONTENTS**

7

 $\times$ 

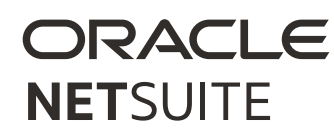

#### **6. JOURNAL ENTRY PREFERENCES**

In NetSuite, you can select Journal Entry preferences to optimize the journey entry process. To enable preferences, go to *Setup > Accounting > Accounting Preferences*.

#### **Available Journal Entry Preferences**

**Reversing Journals** 

**Reversing Journal** 

**Summarized Inter-**

**Require Approv Entries Prefere** 

**Use Journal Ent** 

**Class, Departm Journal Entry P** 

**Entry Preference** 

**Routing**

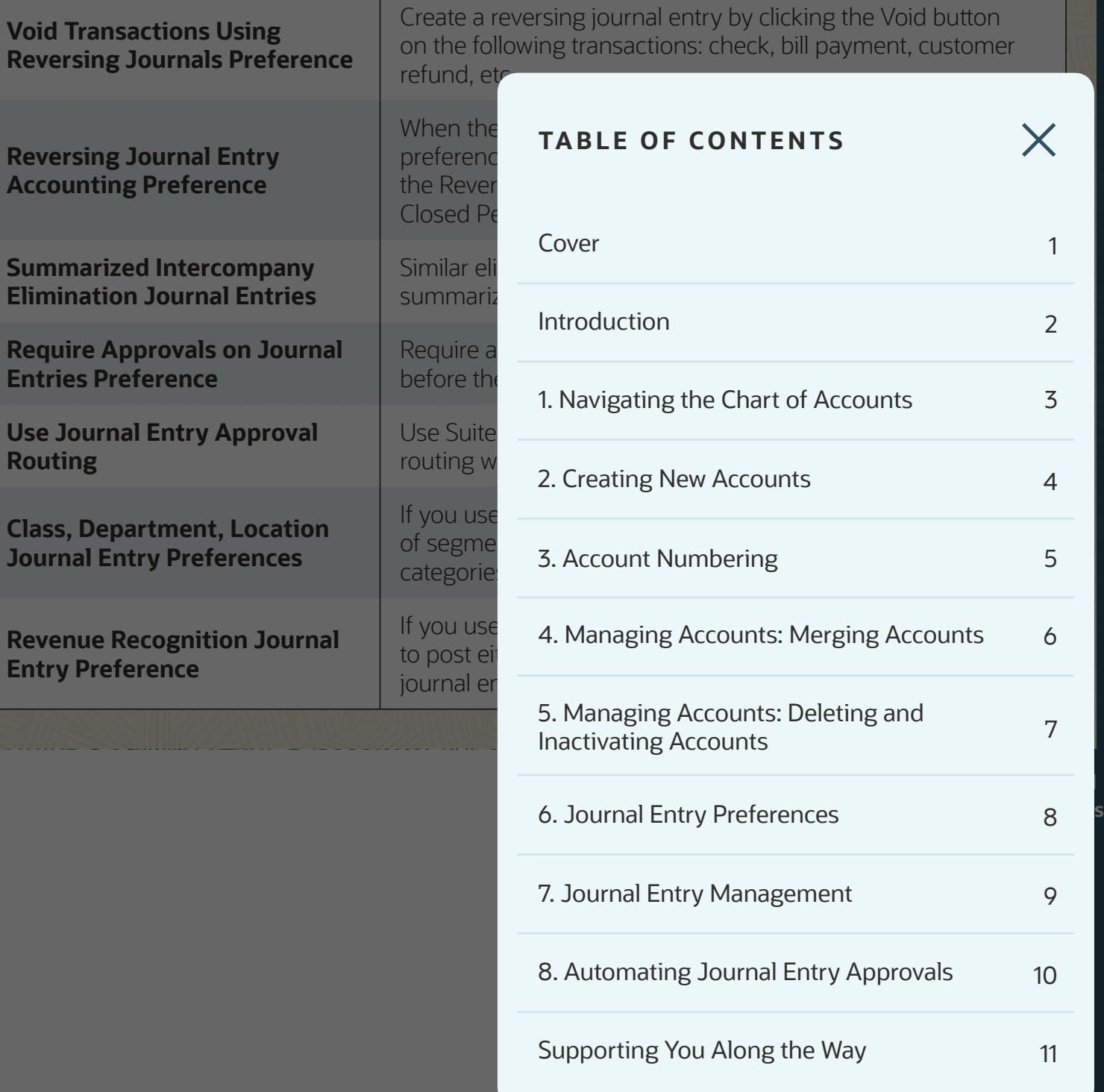

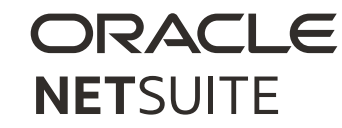

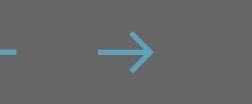

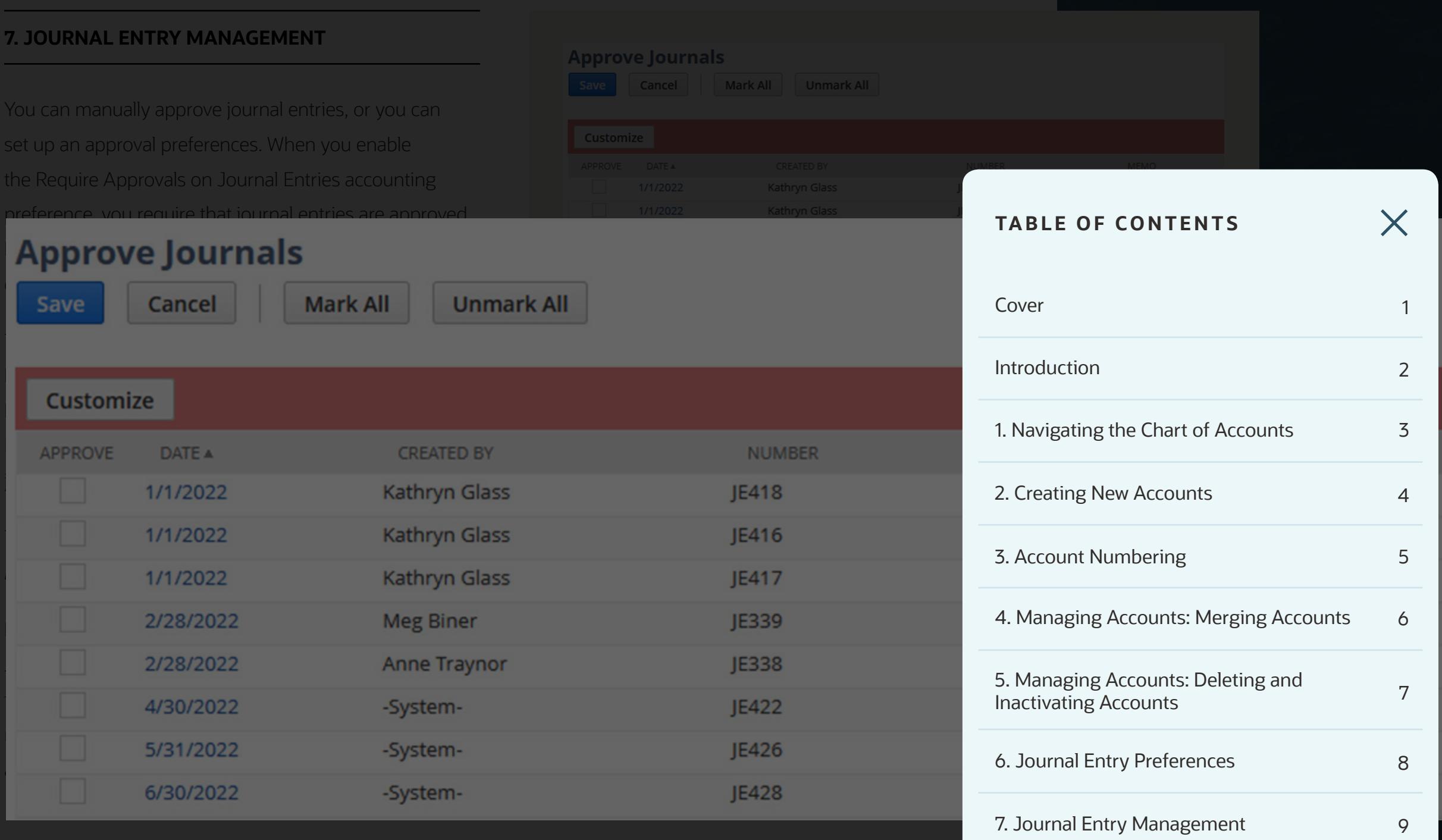

 $\leftarrow$   $\rightarrow$   $\rightarrow$  $\equiv$ 

Supporting You Along the Way 11

8. Automating Journal Entry Approvals 10

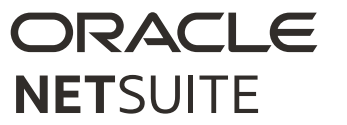

#### **8. AUTOMATING JOURNAL ENTRY APPROVALS**

#### **SuiteFlow**

With SuiteFlow, you can create a custom workflow for journal entry approval routing. You can create a workflow that routes a journal entry to as many as three different approvers before the journal entry is approved for posting. Your workflow can be configured to send email to specific recipients when a journal entry is rejected. Workflows for journal approval do not use the Journal Approval permission to determine who can approve journal entries.

#### **SuiteApprovals SuiteApp**

SuiteApprovals provides users with standard capabilities to manage the approval of both specific record types as well as email approvals. Supported record types include:

- Journal Entry
- Engineering Change Order
- Expense Report
- Purchase Order
- Requisition
- Sales Order
- Vendor Bill
- Email Approval Log

**TABLE OF CONTENTS**

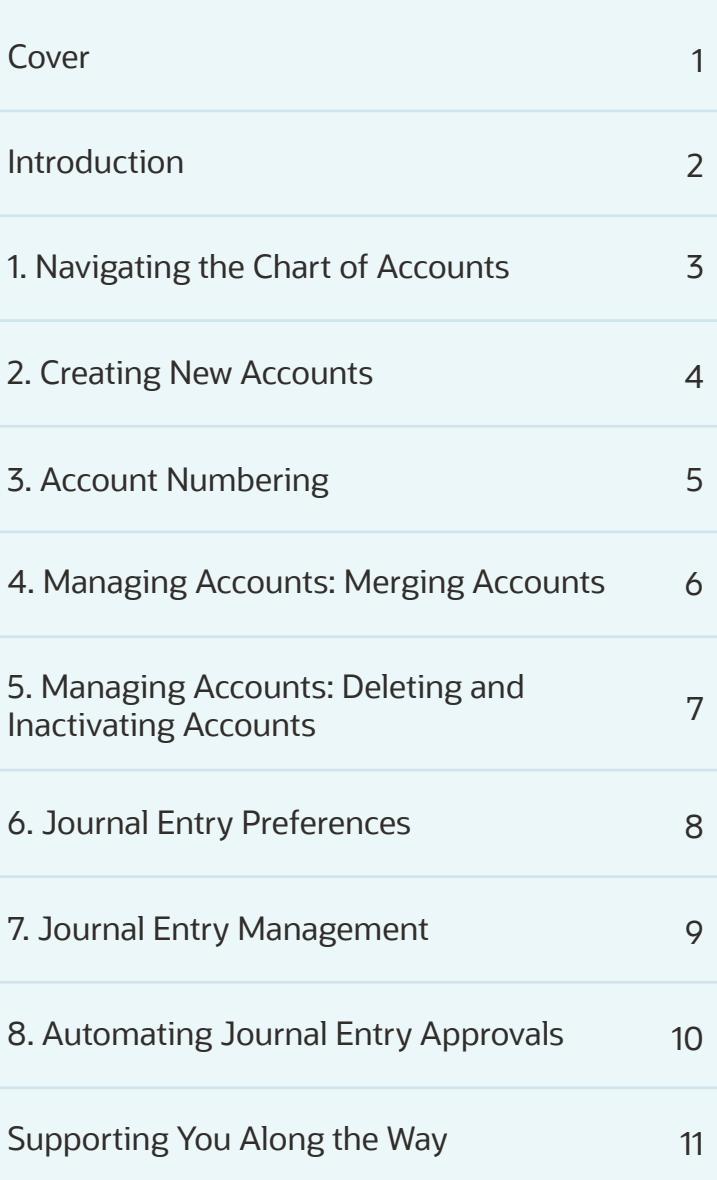

10

 $\times$ 

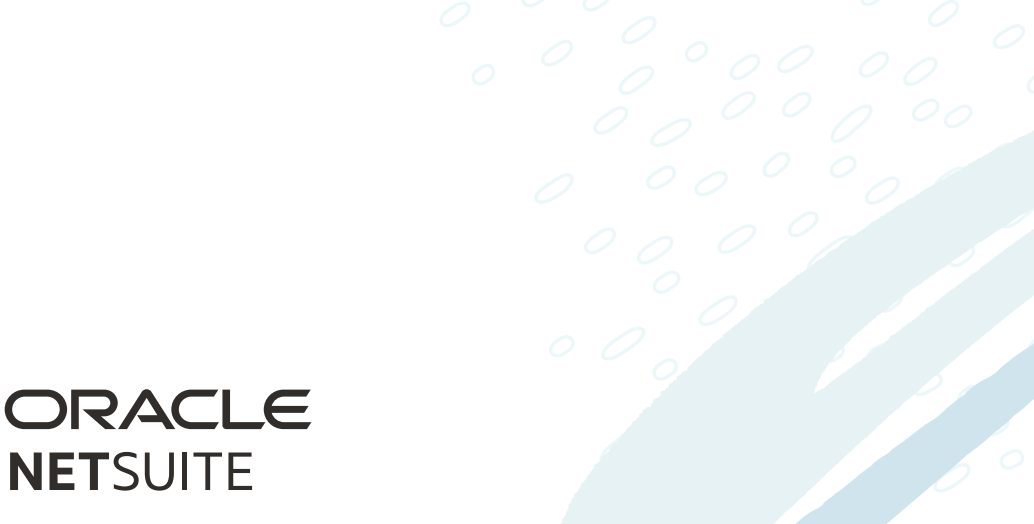

#### **SUPPORTING YOU ALONG THE WAY**

If you want to learn more about common accounting tasks in NetSuite, check out these Learning Cloud Support (LCS) courses:

- **[How Do I Manage Accounting Periods?](https://mylearn.oracle.com/netsuite/search/how do i manage accounting periods)**
- [How Do I Manage Journal Entries?](https://mylearn.oracle.com/netsuite/search/how do i manage journal entries)
- **[NetSuite Financial Management](https://mylearn.oracle.com/netsuite/search/NetSuite: Financial Management)**

[LCS](https://www.netsuite.com/portal/services/training/suite-training/learning-cloud-support.shtml) provides subscription-based training that allows all NetSuite users to engage in continuous education easily and cost-effectively. With on-demand learning, hands-on lab exercises, and multiple training options, LCS can help accelerate your entire organization's system knowledge and productivity.

#### **Join the NetSuite Support Community**

The [NetSuite Support Community](https://community.oracle.com/netsuite) is an online gathering place for NetSuite professionals to share information, experiences, and advice. Ask a Support Guru for help with how-to questions, or start a public discussion with the community.

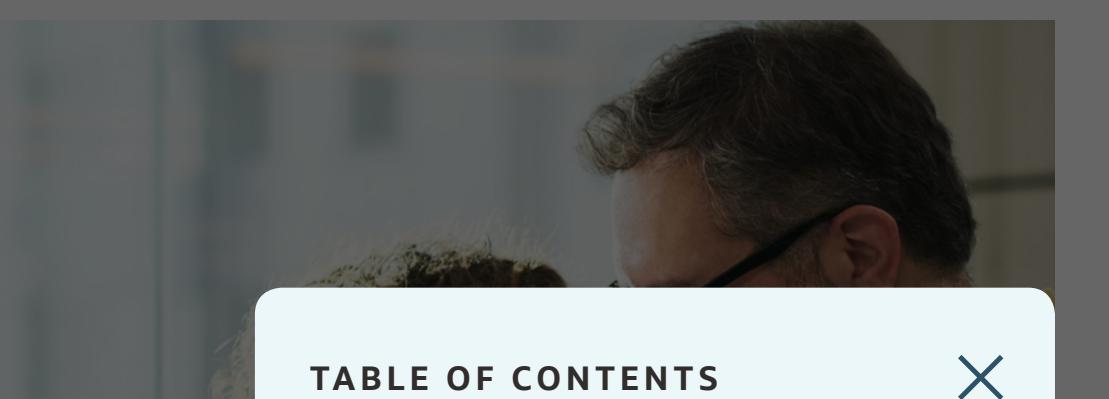

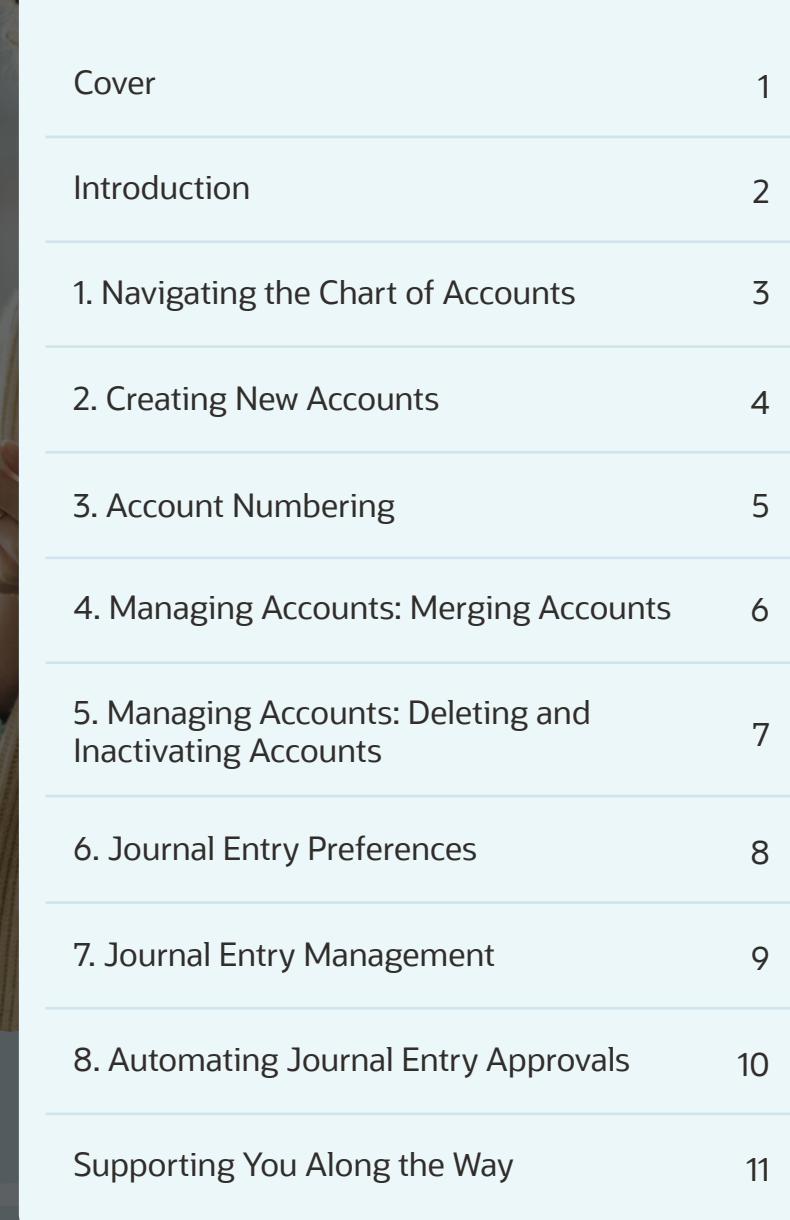

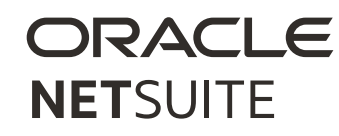

### ORACLE **NETSUITE**

Copyright © 2023. Oracle and/or its affiliates. Oracle, Java, and MySQL are registered trademarks of Oracle and/or its affiliates. Other names may be trademarks of their respective owners.

#### **TABLE OF CONTENTS**

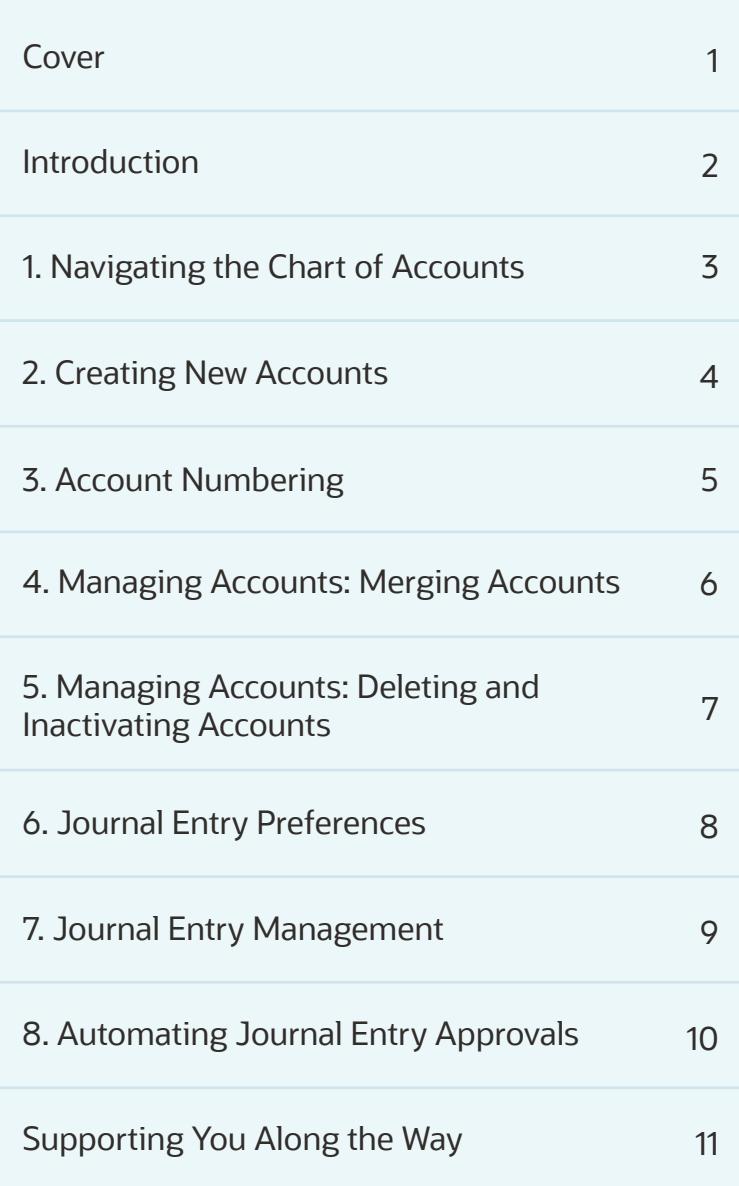

 $\times$ 

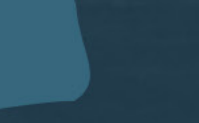